## 信頼済みサイトへの登録手順

## 北洋ビジネスダイレクトを「信頼済みサイト」へ登録する手順を以下にご案内いたします。

1.北洋ビジネスダイレクトの「利用者ログオン」画面を表示した状態で、メニュー バーの [ ツール(T) ]、[ インターネットオプション(O) ] を順にクリックします。 ※メニューバーが表示されていない場合は、キーボードの [ Alt ] キーを押してメニュー バーを表示させます。

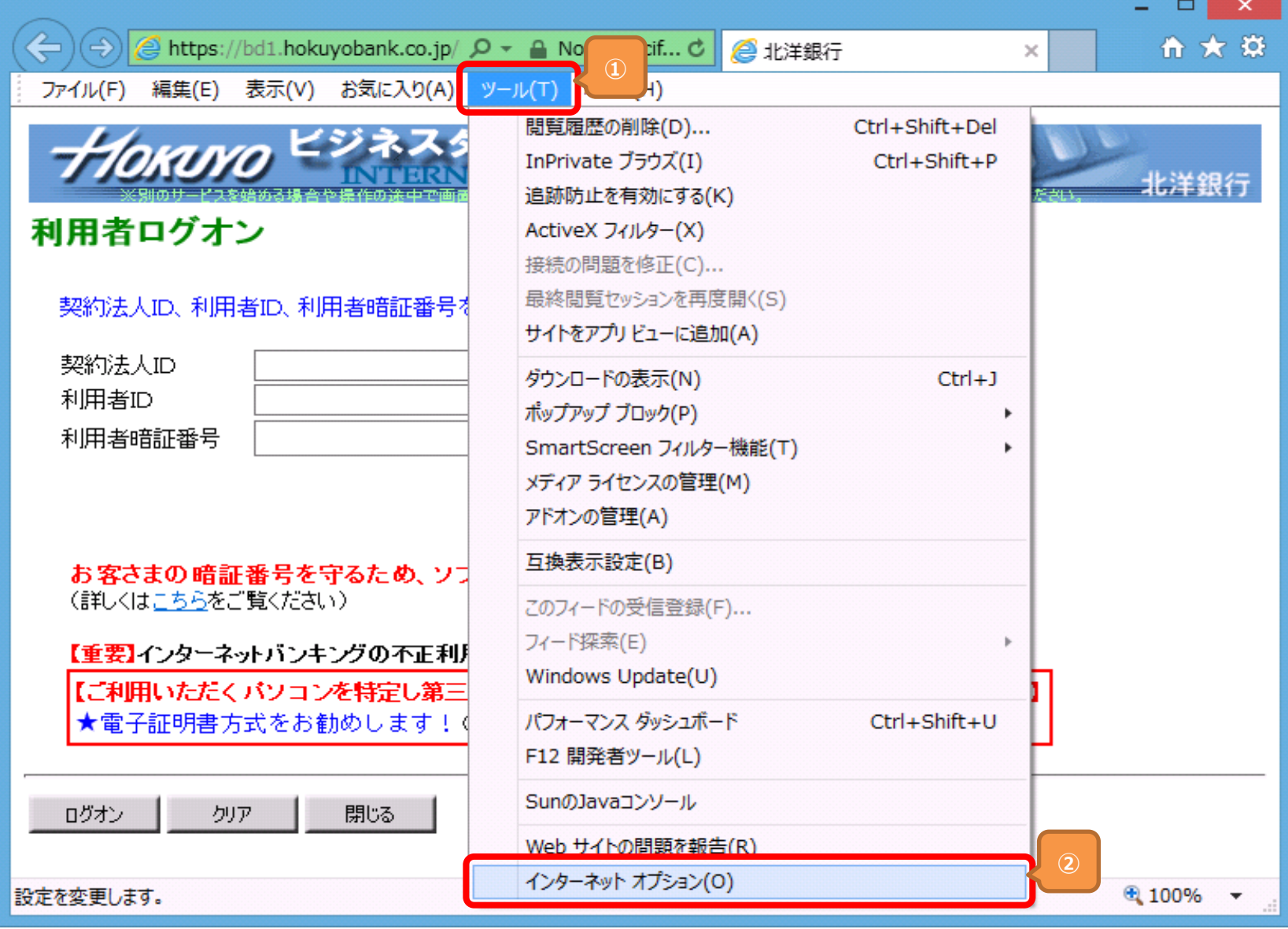

## 2.「インターネットオプション」の画面で、【セキュリティ】タブをクリックし [ 信頼済みサイト ] を選択して [ サイト(S) ] をクリックします。

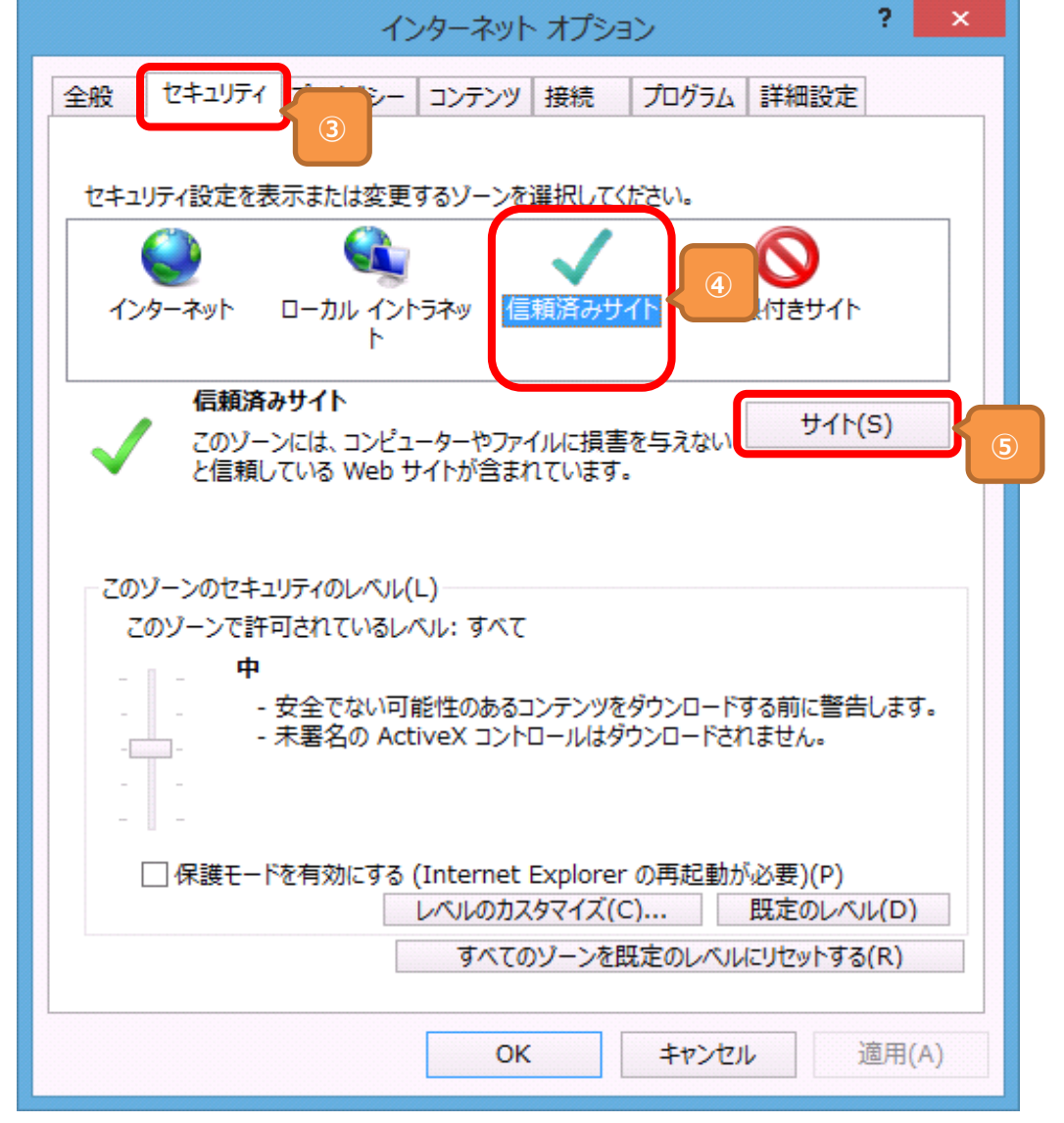

## 信頼済みサイトへの登録手順

3.「信頼済みサイト」の画面で、[このWebサイトをゾーンに追加する(D)]欄に【https://bd3.hokuyobank.co.jp】 と表示されていることを確認して、 [ 追加(A) ] をクリックします。

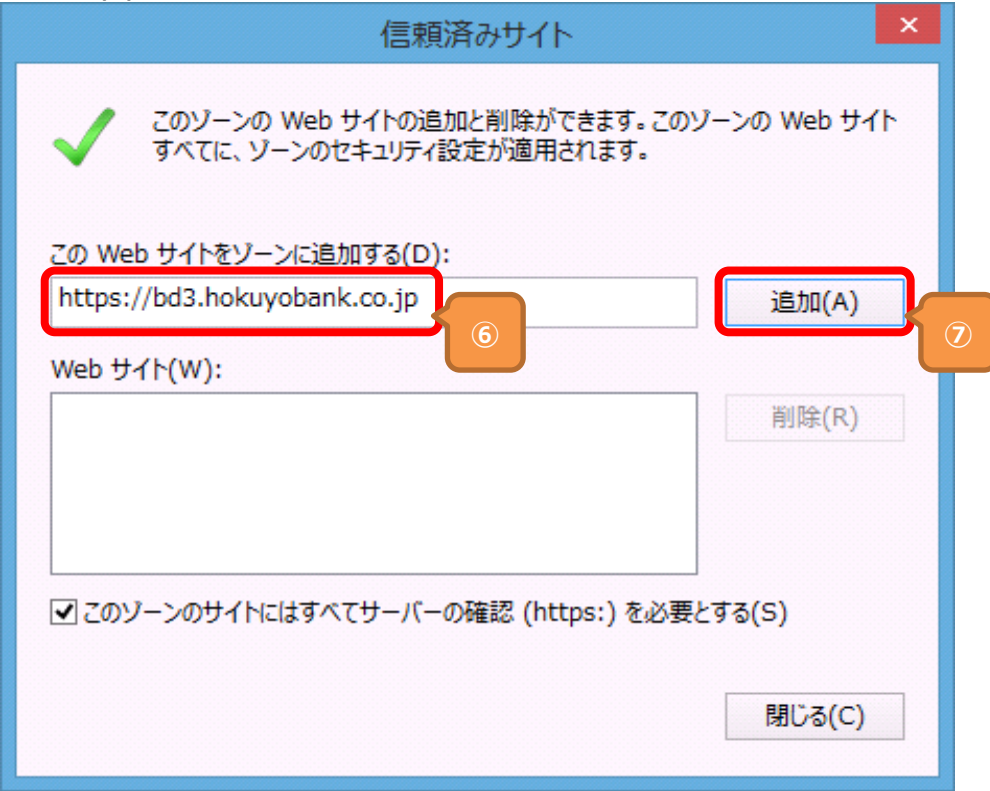

4. [ Webサイト(W) ] 欄に 【 https://bd3.hokuyobank.co.jp 】 と表示されることを確認して [ 閉じる(C) ] をクリックします。

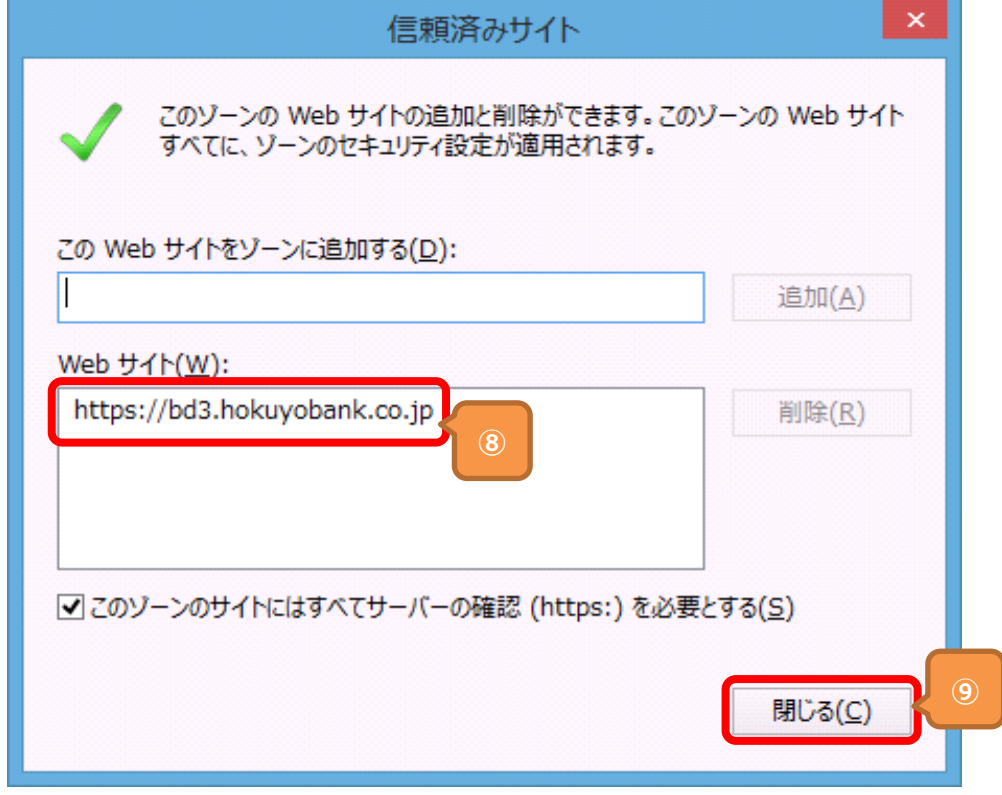

5.「インターネットオプション」の画面で [ OK ] をクリックし画面を閉じます。